# **Gift Card Purchase-User guide**

by CedCommerce Products Documentation

| 1. Overview                                     | 3  |
|-------------------------------------------------|----|
| 2. Configuration Setting                        | 3  |
| 3. Manage gift card                             |    |
| 3.1. Manage Gift card templates                 |    |
| 3.2. Manage Gift coupons                        |    |
| 4. Gift card Product                            |    |
| 5. Gift Card Order Place                        | 19 |
| 6. Gift card Purchase: Customer's End by Sender | 23 |
| 7. Product Purchase: Customer's End by Receiver |    |
| 8. Support                                      |    |
|                                                 |    |

# 1. Overview

Gift Card Extension for Magento 2 by CedCommerce facilitates customers to purchase Gift Cards and send them to their friends over their email address.

Gift cards are discount coupons that the user can use for making a purchase on our website. Admin can create multiple gift cards with different pricing models, enabling the customer to do the shopping via gift card coupons. The key features of the Gift Card module are as follows:

- 1. The Customer who wants to sent a Gift Card to Other choose the image for the Gift Card from the available options. He can also upload an image of his own choice.
- 2. Then he is allowed to choose the amount of the Card from the Pre-Defined amounts set else he can also add any random amount as per his requirement.
- 3. Customer sending the Gift Card can also mention a Message that he/she wants the receiver to see in their Email.
- 4. Customer sending the Gift Card even has a privilege to Schedule the Delivery of Gift card as on any specific date even after he has already completed his purchase, so the Customer receiving the gift card will automatically receive a gift card mail on the specified date.

## Note:

- 1. At a time of Purchasing a Gift Card; Coupon-Code of any earlier gifted card will not be applicable as well as any discount code.
- 2. The gift card once bought cannot be refunded.
- 3. To enable the Gift Card Checkout feature for any product admin need to Enable the attribute "Gift Card Checkout Allowed" from the admin panel at the time of creating the product. Now at the store frontend, if the customer wants to use the Gift card coupon code to purchase a product, he needs to enter the coupon code at "Apply Gift Coupon"
- 4. Admin cannot create the Gift card order on behalf of any customer from *Create Order* at Magneto Admin Panel.
- 5. Multicurrency is not supported for gift card purchase.

# 2. Configuration Setting

In order to use the gift card for your store, you need to configure the gift card settings. Navigate to configuration section on the Admin Setting.

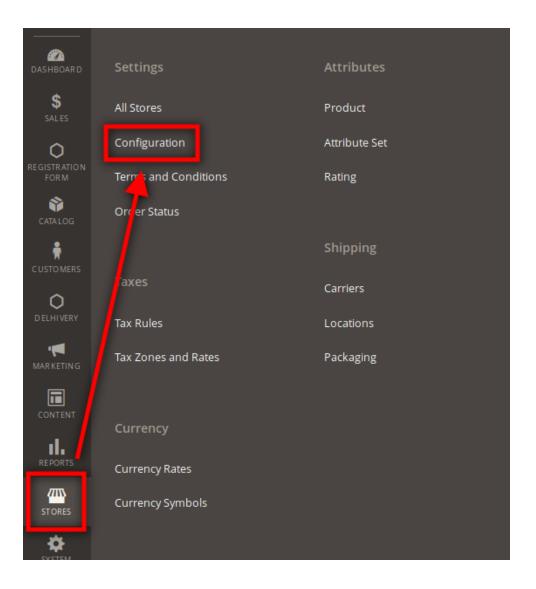

### Magento Admin Panel > Stores > Configuration

Now, we will see the **gift card** option. There are following options which need to be selected by the admin:

- Allowed Payment Methods: This section enables admin to choose the payments methods which he wants to provide to the customer while purchasing gift card item.
- **Gift card slab:** This section enables the admin to enter the different price values, that he wants to show for the gift card products.

### GiftCard

| Allowed Payment Methods<br>[global] | PayPal Billing Agreement<br>Check / Money order<br>Bank Transfer Payment<br>Cash On Delivery |           |                  |
|-------------------------------------|----------------------------------------------------------------------------------------------|-----------|------------------|
| Gift Price Slab:<br>[store view]    | Prices                                                                                       | Action    |                  |
|                                     | 5000                                                                                         | Add after |                  |
|                                     | 4000                                                                                         | Add after |                  |
|                                     | 3000                                                                                         | Add after |                  |
|                                     | 2000                                                                                         | Add after |                  |
|                                     | 1000                                                                                         | Add after |                  |
|                                     | 800                                                                                          | Add after |                  |
|                                     | 500                                                                                          | Add after |                  |
|                                     | 400                                                                                          | Add after |                  |
|                                     | 300                                                                                          | Add after |                  |
|                                     | 200                                                                                          | Add after |                  |
|                                     | 100                                                                                          | Add after |                  |
|                                     | 50                                                                                           | Add after |                  |
|                                     | Add Priceslab                                                                                |           |                  |
|                                     | Note: Create All Available Price Slabs                                                       |           |                  |
| Not Available text:<br>[store view] | This product is Not available for Note: Text For Product View page, to                       |           | Use system value |

## 3. Manage gift card

The Manage Gift card is used to provide 2 options as follows:

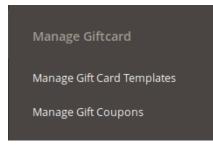

- 1. Manage Gift Card Templates: This section is used to create the templates rule and coupon code format for gift cards.
- 2. **Manage Gift Coupons:** This section shows admin the list of gift card coupons that are created for the customers.

# 3.1. Manage Gift card templates

This page allows the admin to create the template rule and the coupons code format for gift card type product. In order to navigate to Gift card template the steps are as follows: Admin panel > Catalog >Manage Gift Card Templates

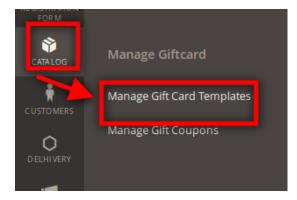

On clicking **Manage Gift Card Templates**, we would be redirected to the Manage Gift card template. The following things can be performed over here:

- 1. Creation of new gift card template
- 2. Edit the gift card template
- 3. Delete the gift card template

| Manage Gif | t Card Templates                     |                                        | Q 🦚 1 admin -             |
|------------|--------------------------------------|----------------------------------------|---------------------------|
|            |                                      |                                        | Add New Template          |
|            |                                      |                                        | 👁 New View 🔹 🗱 Columns 🔹  |
| Actions    | <ul> <li>19 records found</li> </ul> |                                        | 100 • per page < 1 of 1 > |
| ID         | † Name                               | Template Format                        | Action                    |
| 25         | random_td_                           | random_{n}{s}{N}{5}{}                  | View                      |
| 23         | rule_gate                            | rule_gate_45ed_{N}{S}                  | View                      |
| 22         | ruler_34_78_df                       | code_temp_{N}{\$}{N}{\$}{N}{\$}{N}{\$} | View                      |
| 21         | test_rule                            | test_get_fast                          | View                      |
|            |                                      |                                        |                           |

## Creation of new gift card template

In order to create the gift card template, click on "Add New Template" button.

| Mar    | age Gift Car | rd Templates     | Q 🏚                     | 💄 admin 🔹 |
|--------|--------------|------------------|-------------------------|-----------|
|        |              |                  | Add New T               | emplate   |
|        |              |                  | 📀 New View 🔻 🖨          | Columns 🔻 |
| Action | 15 •         | 19 records found | 100 • per page < 1      | of 1 >    |
|        | ID †         | Name             | Template Format         | Action    |
|        | 25           | random_td_       | random_{n}{s}{N}{S}{}   | View      |
|        | 23           | rule_gate        | rule_gate_45ed_{N}{S}   | View      |
|        | 22           | ruler_34_78_df   | code_temp_{N}5}N}5}N}5} | View      |
|        | 21           | test_rule        | test_get_fast           | View      |
|        | 20           |                  |                         |           |

Once we click on the "Add New Template" we would be redirected to the New Gift Template page. This page consists of many fields and are as follows:

 $\odot$ 

| New Gift Template |                                                                                                    | ← Back            | Reset | Save and Continue Edit | Save |
|-------------------|----------------------------------------------------------------------------------------------------|-------------------|-------|------------------------|------|
| Rule Name *       | roler<br>Add Gift Card Name. The coupon code on adding special characters will be co                                                                         | oncatenated       |       |                        |      |
| Code Template *   | role_dr Note: Add In Format of prefix_{N}{S}{N}{S}. Here {N}-> for Number and {S} characters are not allowed.The coupon code on adding special characters wi |                   |       |                        |      |
|                   | characters are not anoned. The coupon code on adding special characters wi                                                                                   | n be concatenates | -     |                        |      |

Gallery Images (\*)

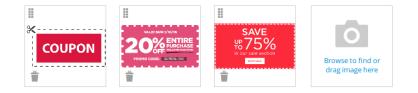

Rule name: The admin can set the name of the template in this field. Note: The special characters apart from "\_" will be automatically truncated on being saved

**Code template:** The admin can set the format of the coupon code that he wants for the particular gift card product.

### Note: The special characters apart from "\_" will be automatically truncated on being saved.

**Gallery Image:** The admin can upload the image for the gift card template. This allows the customer to choose the particular image which he wants to send as a giftcard image.

The admin can also give the name of the gift card template design. In order to do so, click on the image and type the name of the gift card in the alt-tab text field, followed by a close button.

#### Note: We can upload multiple images for the gift card template.

Once the admin chooses the options from the required fields, he clicks on the save button in order to save the changes. On clicking, we will be redirected to the Manage Gift Card template page and there we would be getting a success message"**Data Saved Successfully**" along with the gift card template name.

| Manage Gift C        | ard Templates                 |                                                                        | 🔍 🥠 上 admin 🗸                                                                                                    |
|----------------------|-------------------------------|------------------------------------------------------------------------|----------------------------------------------------------------------------------------------------|
|                      |                               |                                                                        | Add New Template                                                                                                    |
| ✓ Data Saved Success | fully.                        |                                                                        |                                                                                                    |
|                      |                               |                                                                        |                                                                                                    |
|                      |                               | •                                                                      | New View 🔻 🏠 Columns 🔻                                                                                                    |
| Actions              | 20 records found              | 100 • per page                                                         | New View      Columns      Columns |
| Actions ID           | 20 records found     Name     |                                                                        |                                                                                                    |
|                      |                               | 100 v per page                                                         | < 1 of1 >                                                                                                    |
| ID                   | 1 Name                        | 100 v per page Template Format                                         | <pre> 1 of 1 &gt;  Action</pre>                                                                                                    |
| □▼ ID<br>□ 27        | 7 Name<br>ROLER               | 100 • per page Template Format ROLE_DR                                 | <pre>     1 of1 &gt;     Action     View </pre>                                                                                                    |
| ID       27       25 | t Name<br>ROLER<br>random_td_ | 100     ▼       Template Format       ROLE_DR       random_(n){5}{N}5} | <pre>     f1 of1 &gt;     Action     View     View </pre>                                                                                                    |

#### Edit the gift card template

In order to edit the gift card template, click on the **view** button. On clicking, we would be redirected to the edit page of the gift card.

| Manage Gift Ca                              | rd Templates     |                       | Q                | 🔑 💄 admin 🔹     |
|---------------------------------------------|------------------|-----------------------|------------------|-----------------|
|                                             |                  |                       | A                | dd New Template |
|                                             |                  |                       |                  |                 |
| <ul> <li>Data Saved Successfully</li> </ul> | <i>y.</i>        |                       |                  |                 |
|                                             |                  |                       | New View         | w 🔹 🏠 Columns 👻 |
| Actions •                                   | 20 records found |                       | 100 • per page < | 1 of 1 >        |
| ID t                                        | Name             | Template Format       |                  | Action          |
| 27                                          | ROLER            | ROLE_DR               |                  | View            |
| 25                                          | random_td_       | random_{n}s}{N}\$}{   |                  | View            |
| 23                                          | rule_gate        | rule_gate_45ed_{N}{S} |                  | View            |

Gift Card Purchase-User guide

| Edit Gift Template             |                                                                                                    | Q 💋                    | 💄 admin 🔻 |
|--------------------------------|----------------------------------------------------------------------------------------------------|------------------------|-----------|
|                                | ← Back Reset                                                                                                    | Save and Continue Edit | Save      |
| Rule Information               |                                                                                                    |                        |           |
| Rule Name *<br>Code Template * | ROLER         Add Gift Card Name. The coupon code on adding special characters will be concatenated         ROLE_DR         Note: Add In Format of prefix_{N}{S}{N}{S}. Here {N}-> for Number and {S}-> for string. Special characters are not allowed. The coupon code on adding special characters will be concatenated |                        |           |
| Gallery Images (*)             |                                                                                                    |                        | $\odot$   |
| Coupon Code List               |                                                                                                    |                        | $\odot$   |

The admin can make the necessary changes on the fields required and click the "Save" button.

On clicking the "Save" button, we would be redirected to the Manage Gift Card template page. Over that page we would be getting a success message" Data Saved Successfully" and we can also see the changes in the grid view for the particular gift card template.

| vlanage Gi                                     | ift Card Templates            |                                                      | Q 📫 🛃 admin 🗸                                              |
|------------------------------------------------|-------------------------------|------------------------------------------------------|------------------------------------------------------------|
|                                                |                               |                                                      | Add New Template                                           |
| ✓ Data Saved S                                 | Successfully.                 |                                                      |                                                            |
|                                                |                               |                                                      |                                                            |
|                                                |                               |                                                      | 💿 New View 🔹 🏠 Columns 🔹                                   |
| Actions                                        | 20 records found              | 100 <b>•</b> pt                                      | New View      Key View      Columns      rpage      I of 1 |
| Actions ID                                     | 20 records found     Name     | 100 💌 pr                                             |                                                            |
|                                                |                               |                                                      | er page < 1 of 1 >                                         |
| UD                                             | <sup>†</sup> Name             | Template Format                                      | er page < 1 of 1 > Action                                  |
| ID       27                                    | 1 Name<br>ROLER               | Template Format<br>ROLE_DR                           | er page < 1 of 1 > Action View                             |
| <ul> <li>ID</li> <li>27</li> <li>25</li> </ul> | t Name<br>ROLER<br>random_td_ | Template Format<br>ROLE_DR<br>random_(በ){5}{\\\$5}{} | er page < 1 of 1 > Action View View                        |

In case admin wants to go back to the Manage Gift card page, click the back button.

Gift Card Purchase-User guide

| Edit Gift Template                                                                                         |                                                                                                    | Q 💋                                                              | 💄 admin 🔻 |
|----------------------------------------------------------------------------------------------------|----------------------------------------------------------------------------------------------------|------------------------------------------------------------------|-----------|
|                                                                                                    | ← Back Reset                                                                                                    | Save and Continue Edit                                           | Save      |
| Rule Information                                                                                           |                                                                                                    |                                                                  |           |
| Pula Nama a                                                                                                |                                                                                                    |                                                                  |           |
| Rule Name 🔸                                                                                                | ROLER Add Gift Card Name. The coupon code on adding special characters will be concatenated                                                                                                    |                                                                  |           |
|                                                                                                    |                                                                                                    |                                                                  |           |
| Code Template *                                                                                            | ROLE_DR Note: Add In Format of prefix_{N}(S){N}(S). Here {N}-> for Number and {S}-> for string. Special                                                                                                    |                                                                  |           |
|                                                                                                    | characters are not allowed. The coupon code on adding special characters will be concatenated                                                                                                    |                                                                  |           |
| Gallery Images (*)                                                                                         |                                                                                                    |                                                                  | C         |
|                                                                                                    |                                                                                                    |                                                                  |           |
|                                                                                                    | h the kind of changes that he had done, he can click o                                                                                                    | on the " <b>Reset</b> " button                                   | _         |
| the admin is not satisfied wit<br>bing so, it would show us the                                            | h the kind of changes that he had done, he can click o previously selected values in the field.                                                                                                    | on the " <b>Reset</b> " button<br>Q 💋                            | . In      |
| the admin is not satisfied wit<br>bing so, it would show us the                                            | -                                                                                                    | on the " <b>Reset</b> " button<br>Q #2<br>Save and Continue Edit | . In      |
| the admin is not satisfied wit<br>oing so, it would show us the<br>Edit Gift Template                      | previously selected values in the field.                                                                                                    | Q #3                                                             | . In      |
| the admin is not satisfied wit<br>oing so, it would show us the<br>Edit Gift Template<br>Rule Information  | previously selected values in the field.                                                                                                    | Q #3                                                             | . In      |
| the admin is not satisfied wit<br>bing so, it would show us the<br>Edit Gift Template                      | previously selected values in the field.                                                                                                    | Q #3                                                             | . In      |
| the admin is not satisfied wit<br>oing so, it would show us the<br>Edit Gift Template<br>Rule Information  | previously selected values in the field.                                                                                                    | Q #3                                                             | . In      |
| the admin is not satisfied with<br>bing so, it would show us the<br>Edit Gift Template<br>Rule Information | previously selected values in the field.            ← Back Reset          ROLER         Add Gift Card Name. The coupon code on adding special characters will be concatenated                                                                                                    | Q #3                                                             | . In      |
| the admin is not satisfied wit<br>oing so, it would show us the<br>Edit Gift Template<br>Rule Information  | previously selected values in the field.         ← Back       Reset         ROLER         Add Gift Card Name. The coupon code on adding special characters will be concatenated         ROLE_DR         Note: Add In Format of prefix_{N}(S){N}(5). Here {N}-> for Number and {5}-> for string. Special | Q #3                                                             | 💄 admin 🔹 |

#### Delete the gift card template

In order to delete the gift card template, click on the checkbox of that particular gift card template that admin does not require. Once, the admin checks those particular rows that he wants to remove. The admin chooses the delete option from the drop-down available above the grid.

| Mana   | age Gift Caro | d Templates              |                            |                                        | Add New T             | emplate |
|--------|---------------|--------------------------|----------------------------|----------------------------------------|-----------------------|---------|
|        |               |                          | Delete items               | elete selected items? (1 record)       | 💿 New View 👻 😫 Co     | lumns 👻 |
| Action | ns 🝷          | 23 records found (1 sele | Are you sure you want to o | elete selected items (Trecord)         | 100 • per page < 1 of |         |
|        | ID t          | Name                     |                            | Cancel OK                              |                       | Action  |
|        | 30            | FINALGIFTRULE            |                            | GIF1_RULE_{NK5}                        |                       | View    |
|        | 29            | KD_MD_                   |                            | LD_FIND_{N}{S}_                        |                       | View    |
|        | 28            | TY_UI_                   |                            | HKJHK_{N}{{S}{}                        |                       | View    |
|        | 27            | ROLER                    |                            | ROLE_DR                                |                       | View    |
|        | 25            | random_td_               |                            | random_{n}{s}{N}{S}{}                  |                       | View    |
|        | 23            | rule_gate                |                            | rule_gate_45ed_{N}{S}                  |                       | View    |
|        | 22            | ruler_34_78_df           |                            | code_temp_{N}{\$}{N}{\$}{N}{\$}{N}{\$} |                       | View    |
|        | 21            | test_rule                |                            | test_get_fast                          |                       | View    |
|        | 20            | KD_MD_                   |                            | LD_FIND_{N}{S}_                        |                       | View    |
| ~      | 19            | care_card                |                            | care_card_12_sed                       |                       | View    |

On select the delete button, an alert box turns up on the screen, asking the admin " Are you sure you wan't to delete selected items?".

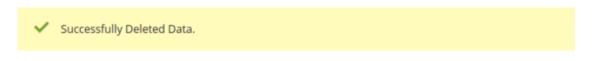

Once admin chooses the option as "Delete", that particular template gets deleted along with that admin can see a success message "Successfully Deleted Data"

## 3.2. Manage Gift coupons

This will show us the list of gift card coupons that are already assigned to the customer. In order to go to the Manage Gift coupon page, from the admin panel click on **Catalog>Manage Gift Coupon**.

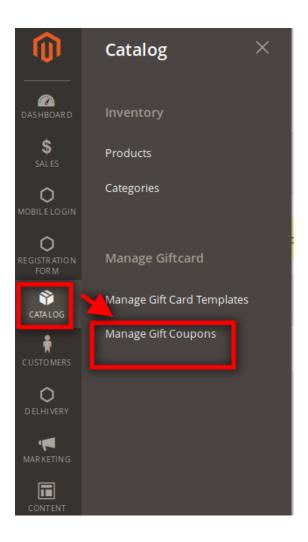

On clicking, we will be redirected to the **Manage Gift Coupons** page. The gift coupon by default show us the following details:

- 1. Gift coupon id: It consists of the order for which the coupon is generated
- 2. Coupon code: It consists of the coupon code that is generated for the particular order.
- **3. Expiration date:** The date when the coupon code will get expired.
- 4. Created at the date: The date when the coupon code is created.
- 5. Current amount: This section shows us the amount that is still available in the coupon code.

**6.** Coupon price: This section shows us what was the price of the coupon while sending to the receiver customer.

| Man              | Q              | 📫 🕹 🛓 admin 🔹                                                                                                    |                 |                  |                     |                 |
|------------------|----------------|----------------------------------------------------------------------------------------------------|-----------------|------------------|---------------------|-----------------|
|                  |                |                                                                                                    |                 | <b>Y</b> Filters | New View 🔹 🏟 Column | ns 🔹 🛃 Export 🔹 |
| 76 records found |                |                                                                                                    |                 |                  |                     | 1 of 8 >        |
| ID               | increment_id t | Coupon Code                                                                                                    | Expiration Date | Created At Date  | Current Amount      | Coupon Price    |
| 88               | 00000082       | Read (R)                                                                                                    | 01-25-2019      | 01-24-2019       | ₹1,234.00           | ₹1,234.00       |
| 89               | 00000082       | E a construction of the second second s | 01-25-2019      | 01-24-2019       | ₹1,234.00           | ₹1,234.00       |
| 85               | 00000080       |                                                                                                    | 01-24-2019      | 01-23-2019       | ₹4,320.00           | ₹4,320.00       |

# 4. Gift card Product

This section is used to create the gift card type product. In order to create the gift type product from the admin panel, we click on :

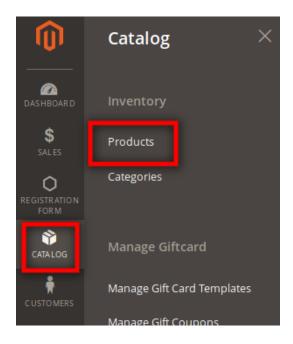

#### Catalog > Products

Once we do so we would be taken to the product page where we see the list of already created products. The admin can perform 3 things in this section:

- 1. Creation of gift card product
- 2. Editing the gift card product
- 3 Deleting the gift card products

| Prod     | ucts | 5         |           |                |                  |          |       |            |                 |         |                 | ० 🕫 1                      | admin 🝷  |
|----------|------|-----------|-----------|----------------|------------------|----------|-------|------------|-----------------|---------|-----------------|----------------------------|----------|
|          |      |           |           |                |                  |          |       |            |                 |         |                 | Add Product                | •        |
|          |      |           |           | 0              | 1                |          |       |            | Y               | Filters | • Default       | : View 🔹 🏠 Co              | ilumns 🔻 |
| Search I |      | vord      | 2540 reco | Q<br>rds found |                  |          |       |            | 20              | • per   | oage <          | 1 of 12                    | 7        |
|          | ID † | Thumbnail | Name      | Туре           | Attribute<br>Set | SKU      | Price | Quantity   | Visibility      | Status  | Websites        | Special Price<br>From Date | Action   |
|          | 2562 | Ô         | asdasdas  | Simple Product | Default          | asdasdas | ₹0.00 | 11111.0000 | Catalog, Search | Enabled | Main<br>Website |                            | Edit     |
|          | 2561 |           | kinder    | Gift Card      | Default          | kinder   |       | 112.0000   | Catalog, Search | Enabled | Main<br>Website |                            | Edit     |
|          | 2560 |           | workout   | Gift Card      | Default          | workout  |       | 120.0000   | Catalog, Search | Enabled | Main<br>Website |                            | Edit     |

#### Creation of gift card product

In order to create a Gift card, we need to click on the Add button>Gift card

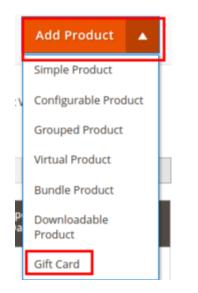

Once, we click we will be taken to the new product page.

## nice\_thing

| Store View: All Store Views 👻 🔇         |                                                                                                    |
|-----------------------------------------|----------------------------------------------------------------------------------------------------|
|                                         |                                                                                                    |
| Enable Product<br>[website]             | Ves Ves                                                                                                    |
| Attribute Set                           | Default 🔹                                                                                                    |
| Product Name *<br>[store view]          | nice_thing                                                                                                    |
| SKU *<br>[global]                       | nice_thing                                                                                                    |
| Quantity<br>[globai]                    | 118<br>Advanced Inventory                                                                                                    |
| Stock Status<br>[globai]                | In Stock 🔹                                                                                                    |
| Categories<br>[globai]                  | Default Category ×         Gift ×           •         New Category                                                                                         |
| Visibility<br>[store view]              | Catalog, Search 🔹                                                                                                    |
| Set Product as New From<br>[website]    | 01/1/2019 5:43   To 01/31/2 (1) 5:43                                                                                                    |
| Size<br>[globa1]                        | 55 cm 💌                                                                                                    |
| Content                                 |                                                                                                    |
| Product Reviews                         |                                                                                                    |
| mages And Videos                        |                                                                                                    |
| earch Engine Optimization               |                                                                                                    |
| Related Products, Up-Sells, and Cross-S | ells                                                                                                    |
| Customizable Options                    |                                                                                                    |
| Product in Websites                     |                                                                                                    |
| Design                                  |                                                                                                    |
| chedule Design Update                   |                                                                                                    |
| Gift Card Details                       |                                                                                                    |
| Gift Expiry Days *<br>[global]          | 1                                                                                                    |
| Gift Minimum Price *                    | ₹ 345.00                                                                                                    |
| [global]                                | Please Ensure manually, that it is less than the maximum amount of giftcard                                                                                |
| Gift Maximum Price *<br>[global]        |                                                                                                    |
|                                         | Please Ensure manually, that it is more than the minimum amount of giftcard<br>Please Ensure manually, that it is more than the minimum amount of giftcard |
| Gift Price Slabs *<br>[globai]          | 5000<br>4000<br>3000<br>2000<br>1000<br>500                                                                                                    |
| Gift Template *<br>[global]             | ROLER V                                                                                                    |

Fill the details in the same way as we create for a simple product type, here we have an extra section that needs also to be filled in order to create gift card type product.

- 1. Gift Expiry Date: Enter after how many days the gift card coupon should expire.
- 2. Gift Minimum Price: Enter the minimum amount that should be entered for the gift card product.
- 3. Gift Maximum Price: Enter the maximum amount that should be entered for the gift card product.
- 4. Gift Price Slab: Select price slabs, that admin wants the customer to choose from. Note: For the gift card price slab values if values are not between the minimum and maximum amount, then those prices would not be reflected in the gift card product page.
- 5. **Gift template:** Select the template which admin want's to apply for the gift card product Once, admin does so and fill the other fields values, admin clicks on the **"Save**" button.

Once admin clicks the **save** button, he would be redirected to the product page along with that he would also get the success message "You saved the product". In the grid, admin can see the gift card product that he had created in the list.

| Products                 |                |           |            |       |            |                 |         |                 | Q 📫 🕹         | admin 🔻  |
|--------------------------|----------------|-----------|------------|-------|------------|-----------------|---------|-----------------|---------------|----------|
|                          |                |           |            |       |            |                 |         |                 | Add Product   | •        |
| ✓ You saved the product. |                |           |            |       |            |                 |         |                 |               |          |
| Search by keyword        | Q              | ]         |            |       |            | Ŧ               | Filters | Default         | t View 👻 🔅 Co | olumns 🔻 |
| Actions                  |                | ]         |            |       |            | 20              | • per   | page <          | 1 of 12       | 8        |
| ID : Thumbnail Name      | Type           | Attribute | SKI I      | Price | Quantity   | Visihility      | Status  | Wehsites        | Special Price | Action   |
| 2563 nice_thing          | Gift Card      | Default   | nice_thing |       | 120.0000   | Catalog, Search | Enabled | Main<br>Website |               | Edit     |
| 2562 asdasdas            | Simple Product | Default   | asdasdas   | ₹0.00 | 11111.0000 | Catalog, Search | Enabled | Main            |               | Edit     |

#### Editing the gift card product

In order to edit the gift card product, go to the particular product and click on the edit button.

| ID 1 | Thumbnail | Name       | Туре      | Attribute Set | SKU        | Price | Quantity | Visibility      | Status  | Websites     | Special Price From Date | Action |
|------|-----------|------------|-----------|---------------|------------|-------|----------|-----------------|---------|--------------|-------------------------|--------|
| 2563 | m         | nice_thing | Gift Card | Default       | nice_thing |       | 118.0000 | Catalog, Search | Enabled | Main Website |                         | Edit   |
|      |           |            |           |               |            |       |          |                 |         |              |                         |        |

Once, admin click on the edit button he would be redirected to the edit page. Over there he can change the values based his requirement and click the **save** button.

Once, the admin clicks the save button he would be shown the success message "You saved the product".

| Store View: All Store Views •  | ← Back                                                           | Add Attribute |
|--------------------------------|------------------------------------------------------------------|---------------|
| Enable Product                 | Yes                                                              |               |
| [website]<br>Attribute Set     | Default -                                                        |               |
| Product Name *<br>[store view] | nice_thing                                                       |               |
| SKU *<br>[globa]               | nice_thing                                                       |               |
| Quantity<br>[global]           | 120<br>Advanced Inventory                                        |               |
| Stock Status<br>[global]       | In Stock 💌                                                       |               |
| Categories<br>[giobai]         | Default Category ×         Gift ×         •         New Category |               |
| Visibility<br>[store view]     | Catalog, Search                                                  |               |

In order to go back to the product page, we click on the **back** button.

| Store View: All Store Views • 🕜 $\leftarrow$ Back Ad                               | d Attribute |
|------------------------------------------------------------------------------------|-------------|
| Enable Product () Yes                                                              |             |
| [webste]                                                                           |             |
| Attribute Set Default •                                                            |             |
| Product Name * nice_thing                                                          |             |
| SKU * nice_thing                                                                   |             |
| Quantity<br>[globai]                                                               |             |
| Advanced Inventory                                                                 |             |
| Stock Status<br>[globa] • •                                                        |             |
| Categories<br>[goba] Default Category × Gift × • • • • • • • • • • • • • • • • • • |             |
| Visibility<br>[store view] Catalog, Search 💌                                       |             |

#### Deleting the gift card product

The admin needs to select the gift card product that he needs to remove as products. In order to do so, click on the checkbox for that particular product that admin does not require from his own end. Once admin selects the products, he needs to click on the delete option from the available drop-down list present above the product grid. Once, admin selects the delete button, we would be getting an alert check box. Click on the "Ok" button in order to delete that particular product.

| Products                        | Products   |                 |               | items<br>ted items? (1 re | cord) |          | ×               |         |                | Q 約 上 admin -           |           |  |
|---------------------------------|------------|-----------------|---------------|---------------------------|-------|----------|-----------------|---------|----------------|-------------------------|-----------|--|
|                                 |            |                 |               |                           |       | Car      | ncel OK         |         |                | Add Product             | T         |  |
|                                 |            |                 |               |                           |       |          |                 |         | <b>Filters</b> | 👁 Default View 👻 🛟 Co   | olumns 🔻  |  |
| Active filters: Keyword: nice_t | hing 🕲     |                 |               |                           |       |          |                 |         |                |                         | Clear all |  |
| nice_thing                      |            |                 | Q             |                           |       |          |                 |         |                |                         |           |  |
| Actions 🔺                       | 1 records  | s found (1 sele | cted)         |                           |       |          |                 |         | 20 🔻 per p     | age < 1 of              | 1 >       |  |
| Change status                   | Name       | Туре            | Attribute Set | ѕки                       | Price | Quantity | Visibility      | Status  | Websites       | Special Price From Date | Action    |  |
| Update attributes               | nice_thing | Gift Card       | Default       | nice_thing                |       | 118.0000 | Catalog, Search | Enabled | Main Website   |                         | Edit      |  |

Once the admin, click on "ok" he would be getting a success message "A total of 1 record have been deleted"

| Prod   | ucts      | 5             |                    |                |                  |            |       |            |                 |                |                 | Q 🥠 🕹                      | admin 💌 |
|--------|-----------|---------------|--------------------|----------------|------------------|------------|-------|------------|-----------------|----------------|-----------------|----------------------------|---------|
|        |           |               |                    |                |                  |            |       |            |                 |                |                 | Add Product                | •       |
| × 1    | A total o | f 1 record(s) | have been deleted. |                |                  |            |       |            |                 |                |                 |                            |         |
| Search | hvkem     | vord          |                    | Q              |                  |            |       |            | Ţ               | <b>Filters</b> | 💿 Defau         | it View 🔻 🏟 Col            | umns 🔻  |
| Action |           | -             | 2540 records       |                |                  |            |       |            | 20              | ▼ per          | page <          | 1 of 127                   | >       |
|        | ID †      | Thumbnail     | Name               | Туре           | Attribute<br>Set | SKU        | Price | Quantity   | Visibility      | Status         | Websites        | Special Price From<br>Date | Action  |
|        | 2563      | Ô             | nice_thing         | Gift Card      | Default          | nice_thing |       | 120.0000   | Catalog, Search | Enabled        | Main<br>Website |                            | Edit    |
|        | 2562      |               | asdasdas           | Simple Product | Default          | asdasdas   | ₹0.00 | 11111.0000 | Catalog, Search | Enabled        | Main<br>Website |                            | Edit    |

# 5. Gift Card Order Place

This section comes into the picture when the gift card payment is done through the offline mode. Therefore, for such cases, the admin has to generate the invoice.

In order to do so: From the admin panel: Click on

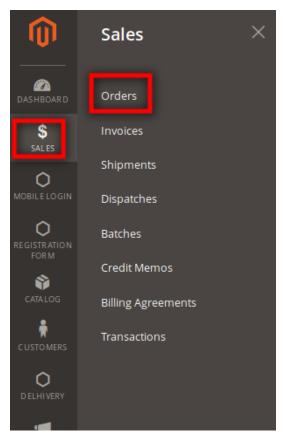

### Sales > Orders

Once we click on the "Orders" button admin would be redirected to the orders page.

| Orders        | ers Q 🕫 1                                                |                         |              |              |                    |                         |           |         |        |  |  |  |
|---------------|----------------------------------------------------------|-------------------------|--------------|--------------|--------------------|-------------------------|-----------|---------|--------|--|--|--|
|               |                                                          |                         |              |              |                    |                         | Create    | New Orc | ler    |  |  |  |
| Search by key |                                                          | Q<br>rds found          |              |              | <b>Y</b> Filters   | Default View •          | Columns • | L Exp   | oort • |  |  |  |
| ID T          | Purchase Point                                           | Purchase Date           | Bill-to Name | Ship-to Name | Grand Total (Base) | Grand Total (Purchased) | Status    | Action  | v      |  |  |  |
| 00000082      | Main Website<br>Main Website Store<br>Default Store View | Jan 24, 2019 7:23:26 PM | Rohit Sharma |              | ₹2,468.00          | ₹2,468.00               | Pending   | View    |        |  |  |  |
| 00000081      | Main Website<br>Main Website Store<br>Default Store View | Jan 23, 2019 8:41:30 PM | Rohit Sharma |              | ₹6,460.00          | \$6.46                  | Pending   | View    |        |  |  |  |
| 00000080      | Main Website<br>Main Website Store<br>Default Store View | Jan 23, 2019 8:09:23 PM | Rohit Sharma |              | ₹8,640.00          | \$8.64                  | Complete  | View    |        |  |  |  |
| 00000079      | Main Website<br>Main Website Store                       | Jan 23, 2019 7:01:44 PM | Rohit Sharma |              | ₹9,060.00          | \$9.06                  | Complete  | View    |        |  |  |  |

Here, admin sees the grid of order that is available.

For the order whose invoice needs to be generated, admin goes to that particular order and click on "View" button.

| Orders        |                                                          |                         |              |              |                    |                         | Q 🧯         | adn      | nin 🔻 |
|---------------|----------------------------------------------------------|-------------------------|--------------|--------------|--------------------|-------------------------|-------------|----------|-------|
|               |                                                          |                         |              |              |                    |                         | Create      | New Orde | er    |
| Search by key | word                                                     | Q                       |              |              | <b>Filters</b>     | Default View •          | 🔅 Columns 🔹 | 🏦 Expo   | yrt ▼ |
| Actions       | • 60 reco                                                | rds found               |              |              |                    | 20 v per page           | <           | 1 of 3   | >     |
| 10            |                                                          | Turchase Date           | Dili-to Name | Ship-to Name | Grand Total (Dase) | Grand Total (Furchased) |             |          |       |
| 00000082      | Main Website<br>Main Website Store                       | Jan 24, 2019 7:23:26 PM | Rohit Sharma |              | ₹2,468.00          | ₹2,468.00               | Pending     | View     | P     |
| 00000081      | Main Website<br>Main Website Store<br>Default Store View | Jan 23, 2019 8:41:30 PM | Rohit Sharma |              | ₹6,460.00          | \$6.46                  | Pending     | View     |       |
| 00000080      | Main Website<br>Main Website Store<br>Default Store View | Jan 23, 2019 8:09:23 PM | Rohit Sharma |              | ₹8,640.00          | \$8.64                  | Complete    | View     |       |
| 00000079      | Main Website<br>Main Website Store<br>Default Store View | Jan 23, 2019 7:01:44 PM | Rohit Sharma |              | ₹9,060.00          | \$9.06                  | Complete    | View     |       |
| 00000078      | Main Website                                             | Jan 23, 2019 6:58:42 PM | dsfsf sfsf   |              | ₹4,490.00          | ₹4,490.00               | Complete    | View     |       |

Once admin click "View" button, an admin would be redirected to that particular order.

|                     | r & Account Information    | ← Back            | Cancel                                  | Send Email    | Hold  | Invoice                | Reorder   | Edit                 |
|---------------------|----------------------------|-------------------|-----------------------------------------|---------------|-------|------------------------|-----------|----------------------|
| Order               |                            |                   |                                         |               |       |                        |           |                      |
|                     |                            |                   |                                         |               |       |                        |           |                      |
|                     | # 000000082 (The order con | firmation em      | ail was                                 |               |       | <b>n</b> Edit Customer |           |                      |
| Invoices            | Date                       | Jan 24, 2019, 7   | 7:23:26 PM                              | Customer Name |       |                        |           | Rohit Sharm          |
| Order 5             | Status                     |                   | Pending                                 | Email         | Crawa |                        | labshasta | ig@gmail.co<br>Genei |
| Credit Memos Purcha | ased From                  | Main We           | in Website<br>bsite Store<br>Store View | Customer      | Group |                        |           | Gener                |
|                     | l from IP 10               | 3.97.184.162 (192 | 2.168.1.60)                             |               |       |                        |           |                      |

In order to generate the invoice for that particular order, we click the "Invoice" button.

Here, we update the number of items for which we need to generate the invoice. Once admin does so, he clicks on the "**Submit button**".

<u></u>2

Q

💄 admin 🝷

#### New Invoice

#### ← Back Reset Order & Account Information Order # 00000082 (The order confirmation email was Account Information sent) Customer Name Rohit Sharma Order Date Jan 24, 2019, 7:23:26 PM Email labshastag@gmail.com Order Status Pending Customer Group General Purchased From Main Website Main Website Store Default Store View Placed from IP 103.97.184.162 (192.168.1.60) General Customer Group Purchased From Main Website Main Website Store Default Store View Placed from IP 103.97.184.162 (192.168.1.60)

#### Address Information

Billing Address Edit Rohit Sharma ibm new york New York, New York, 10002 United States T: +19090909090

#### Payment & Shipping Method

#### **Payment Information**

Cash On Delivery The order was placed using INR.

#### Items to Invoice

| Product                                                    | Price     | Qty       | Qty to<br>Invoice | Subtotal  | Tax<br>Amount | Discount<br>Amount | Row<br>Total |
|------------------------------------------------------------|-----------|-----------|-------------------|-----------|---------------|--------------------|--------------|
| nice_thing                                                 | ₹1,234.00 | Ordered 2 | 2                 | ₹2,468.00 | ₹0.00         | ₹0.00              | ₹2,468.00    |
| SKU: nice_thing                                            |           |           |                   |           |               |                    |              |
| Gift Card Details:                                         |           |           |                   |           |               |                    |              |
| To: Ram, To Email: deepfryfood@gmail.com,<br>Message: nice |           |           |                   |           |               |                    |              |
|                                                            | _ [       | Update Qt | y's               |           |               |                    |              |

#### Order Total

#### Invoice History

| Invoice Comments |   | Subtotal    |
|------------------|---|-------------|
|                  |   | Grand Total |
|                  | h | Append C    |
|                  |   |             |

#### Invoice Totals

| Subtotal              | ₹2,468.00 |
|-----------------------|-----------|
| Grand Total           | ₹2,468.00 |
| Append Comments       |           |
| Email Copy of Invoice |           |
|                       |           |

Now, we will be getting a success message "The invoice has been generated". And we could clearly see the status has been changed to "**Completed**".

| 00000082                         |                                 |                                                          |          |                | Q 📫         | 💄 admin 🔹       |
|----------------------------------|---------------------------------|----------------------------------------------------------|----------|----------------|-------------|-----------------|
|                                  |                                 |                                                          | ← Back   | Send Email     | Credit Memo | Reorder         |
| ✓ The invoice has been created.  |                                 |                                                          |          |                |             |                 |
| ORDER VIEW                       | Order & Account Info            | rmation                                                  |          |                |             |                 |
| Information                      | Order # 000000082 (The<br>sent) | order confirmation email was                             | Account  | Information Ed | it Customer |                 |
|                                  | Senty                           |                                                          | Customer | Name           |             | Rohit Sharma    |
| Invoices                         | Order Date                      | Jan 24, 2019, 7:23:26 PM                                 | Email    |                | labshi      | astag@gmail.com |
|                                  | Order Status                    | Complete                                                 | Customer | Group          |             | General         |
| Credit Memos<br>Comments History | Purchased From                  | Main Website<br>Main Website Store<br>Default Store View |          |                |             |                 |
|                                  | Placed from IP                  | 103.97.184.162 (192.168.1.60)                            |          |                |             |                 |

# 6. Gift card Purchase: Customer's End by Sender

In this section, we will see how the customer will purchase the gift card product and send it to the other customer. In order to purchase the gift card coupon, go to the customer panel and search the gift card product either from the category or search the item in the search box for the gift card.

Note: We can search the product either through the product name or through the SKU.

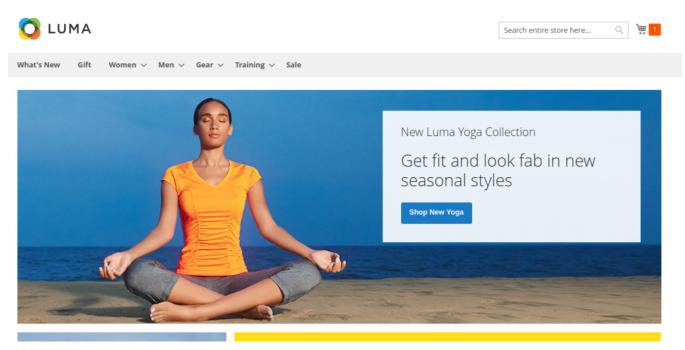

Select any gift card product and click on it.

Once, customer click on it he would be taken to that particular product, where the customer needs to fill the available fields which are as follows:

1 **Choose the card:** From the list of gift card template images available, choose the image which customer need while sending the gift card product. Here, the customer also gets the option to upload the gift card image from his end, which we want to apply to the gift card.

2 **Price:** Select the price from the price slab that the customer wants to send. The customer can also add his on price, but the condition is that the price amount should be within the price range of the product.

3. From:Enter the name of the sender, who will be sending the gift card.

4 Recipient Name: Enter the name of the receiver, who will be receiving the gift card.

5 Recipient Email: Enter the email of the receiver, who will be receiving the email.

6 **Delivery date:**Enter the date of sending the gift card. If the sender wants to send at that moment leave the space as blank and if he wants to send on a particular date, then from the calendar available select the day when he want to send the gift card to the receiver.

7 Having something to say: Enter the text which sender want to show to the receiver in the email template. 8 Qty:Enter here the number of coupon codes that sender want to send to the receiver.

Note: The multicurrency is not supported in this module as of now.

Home > Gift > nice thing

| nice_thing<br>Be the first to review this product<br>From SKU#: nice_tl<br>₹345.00<br>To<br>₹3,434.00<br>Choose A Card : Browse<br>Price (₹)<br>3000 2000 1000 500 Other Amount<br>From<br>Rohit |
|----------------------------------------------------------------------------------------------------|
| Recipient Name<br>Ram<br>Recipient Email                                                                                                    |
| deepfryfood@gmail.com<br>Delivery Date<br>Delivery Date<br>Leave Empty to send Instantly.<br>Have Something To Say.<br>`<br>nice thing<br>Text Limit is 500.<br>Qty<br>2<br>Add to Cart          |
|                                                                                                    |

Here, before adding the template to the cart, in order to see how the template would look into the email of the receiver, we have got the button as "**Click here to Preview**". On clicking it, we can see how the gift card would be visible at the receiver email.

| Gift card sent to: Ram     |  |
|----------------------------|--|
| Subject:                   |  |
| Rohit sent you a Gift Card |  |
|                            |  |
|                            |  |
|                            |  |
|                            |  |
|                            |  |

| VALID SUN 1/10/16<br>2006 ENTIRE<br>PURCHASE<br>INCLUDING SALE ITEMS<br>PROMO CODE: SUPERSL1106 |        |  |
|-------------------------------------------------------------------------------------------------|--------|--|
|                                                                                                 |        |  |
| 🚫 LUMA                                                                                          | ₹ 1234 |  |

Once, we do so, we click on the "Add to cart" option. After clicking the product would be on the cart.

| 🚫 LUMA                                                                                               | Search entire st                                                                        | ore here Q 🦉 2   |
|----------------------------------------------------------------------------------------------------|-----------------------------------------------------------------------------------------|------------------|
| What's New     Gift     Women v     Men v     Gear v     Training v     Sale       Home > nice_thing |                                                                                         |                  |
| Vou added nice_thing to your shopping cart.                                                          |                                                                                         |                  |
| VALID SUN 1/10/16                                                                                    | nice_thing<br>Be the first to review this product<br>From<br>₹345.00<br>To<br>₹3,434.00 | SKU#: nice_thing |
| PROMO CODE: SUPERSLIIO6                                                                              | Choose A Card :                                                                         | Browse           |

Now, click on the cart button present at the top right corner and press the "**Proceed to checkout**" button. Once, we do so we will be directed to the review and payment page. So, if we are a guest user, we can just give our email address for that.

|                                                      | Delauit welcome m                                                      | sg: Sign in or create an Account                                               | nn - mulan Rupee •                       |
|------------------------------------------------------|------------------------------------------------------------------------|--------------------------------------------------------------------------------|------------------------------------------|
| 🚫 LUMA                                               | ſ                                                                      | Search entire store here                                                       | ۹ 🦙 2                                    |
| What's New Gift Women v Men v Gear v Training v Sale |                                                                        | 1 Item in Cart                                                                 | ×<br>Cart Subtotal :<br><b>₹2,468.00</b> |
| Home > nice_thing                                    |                                                                        | Proceed to Chec                                                                | kout                                     |
| Vou added nice_thing to your shopping cart.          |                                                                        |                                                                                |                                          |
| VALID SUN 1/10/16                                    | nice_th<br>Be the first to revie<br>From<br>₹345.00<br>To<br>₹3,434.00 | nice_thing<br>See Details ~<br><b>€1,234.00</b><br>Qty: 2<br>View and Edit Cal | / 亩                                      |
| PROMO CODE: SUPERSLIDO                               | Choose A Card :                                                        | ×                                                                              | Browse                                   |

The next section consists of the payment methods. Here, the customer can choose the payment method of purchasing the gift card.

| 🚫 LUMA                                                                                                    |                            | Sign In          |
|----------------------------------------------------------------------------------------------------|----------------------------|------------------|
| Review & Payments                                                                                                    |                            |                  |
| Email Address •       Image: The second second | Order Summary              |                  |
|                                                                                                    | Cart Subtotal              | ₹2,468.00        |
| Payment Method:                                                                                                    | Order Total                | <b>₹2,468.00</b> |
| Check / Money order                                                                                                    | nice_thing                 | ₹2,468.00        |
| Cash On Delivery                                                                                                    | Qty: 2 View Details $\sim$ |                  |
| O Bank Transfer Payment                                                                                                    |                            |                  |
| Apply Gift Coupon 🗸                                                                                                    |                            |                  |

Fill all the options that are available for that payment method.

| 🚫 LUMA                                                                          |                                      | Sign In   |
|---------------------------------------------------------------------------------|--------------------------------------|-----------|
| Review & Payments                                                               |                                      |           |
| Email Address •           ?           You can create an account after checkout. | Order Summary                        |           |
|                                                                                 | Cart Subtotal                        | ₹2,468.00 |
| Payment Method:                                                                 | <b>Order Total</b><br>1 Item in Cart | ₹2,468.00 |
| Check / Money order                                                             | nice_thing                           | ₹2,468.00 |
| Cash On Delivery                                                                | Qty: 2<br>View Details ~             |           |
| Bank Transfer Payment                                                           |                                      |           |
| Apply Gift Coupon 🗸                                                             |                                      |           |

Once we are done with the data filling for the payment method, we can click on the update button followed by "**Place Order**" button.

Note: Gift coupon and Discount Code is not applicable here for the gift card purchase.

| 🗿 LUMA                                    |   |             |                                      | Sign In   |
|-------------------------------------------|---|-------------|--------------------------------------|-----------|
| Review & Payments                         |   |             |                                      |           |
| Email Address *                           |   |             |                                      |           |
| A April 10                                | ? |             | Order Summary                        |           |
| You can create an account after checkout. |   |             | Cart Subtotal                        | ₹2,468.00 |
| Payment Method:                           |   |             | <b>Order Total</b><br>1 ltem in Cart | ₹2,468.00 |
| Check / Money order Cash On Dellvery      |   |             | nice_thing<br>Qty: 2                 | ₹2,468.00 |
| Cash On Delivery                          |   |             | View Details $\vee$                  |           |
| New York, New York 1987<br>Lorent Taxes   |   |             |                                      |           |
| Edit                                      |   |             |                                      |           |
|                                           |   | Place Order |                                      |           |
| O Bank Transfer Payment                   |   |             |                                      |           |
| Apply Gift Coupon 🗸                       |   |             |                                      |           |
| Apply Discount Code 🗸                     |   |             |                                      |           |

# Thank you for your purchase!

Your order number is: 00000082.

We'll email you an order confirmation with details and tracking info.

Continue Shopping

For a registered customer, go to payment methods. Here, the customer can choose the payment method of purchasing the gift card.

Fill all the options that are available for that payment method.

Once customer has done with the data filling for the payment method, he can click on the update button followed by "**Place Order**" button.

# 7. Product Purchase: Customer's End by Receiver

The receiver could see the coupon through 2 ways: 1. Either from the email id.

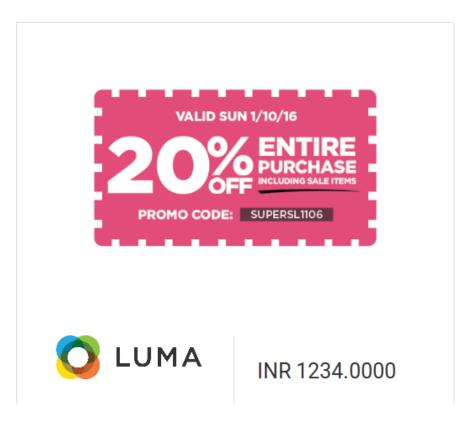

2. My account>Check Gift card values

| tems 1 to 10 of 65 total <b>1</b> 2 3 4 5 7 | >             |               |                        |
|---------------------------------------------|---------------|---------------|------------------------|
| Show 10 🗸 per page                          |               |               |                        |
| Card Number                                 | Initial Value | Current Value | <b>Expiration Date</b> |
| (apa, 3)                                    | ₹567.00       | ₹567.00       | 26-01-19               |
| (mpm.)))                                    | ₹567.00       | ₹567.00       | 26-01-19               |
| 10(10,5)                                    | ₹3,456.00     | ₹3,456.00     | 26-01-19               |
| 1014.0                                      | ₹3,456.00     | ₹3,456.00     | 26-01-19               |
| 8114,28                                     | ₹1,234.00     | ₹1,234.00     | 25-01-19               |
| R11, 14, 140 (000 (000 (000 (000            | ₹1,234.00     | ₹1,234.00     | 25-01-19               |
| candian, rights                             | ₹4,320.00     | ₹4,320.00     | 24-01-19               |
| sector, (p., 1962)0112108410407             | ₹4,320.00     | ₹4,320.00     | 24-01-19               |
|                                             | ₹4,530.00     | ₹4,530.00     | 24-01-19               |

#### Email received by the receiver

The receiver would be getting an email, regarding the gift card. Here, the customer could see who had sent the gift card. Once we click on the gift card, the customer could see the coupons we received. Along with that customer can also see the total amount of gift card the customer received and time of expiration of the gift card.

#### Customer panel

Once, the customer logged in, if the customer had the gift card coupons then in order to see the gift card coupons, click on the "My accounts section"

Once, customer click on that, a customer will be directed to the My account section. Click on the "Check Gift Card Values".

Once, the customer does so, a customer will see all the coupons that are available for the gift card. The grid shows us the following details:

Card number: This shows us the coupon code.

**Initial value:** This shows us the original value in the coupon code.

Current value: This shows us the actual value in the coupon code.

**Expiration date:** This shows us when the coupon code is getting expired.

#### Purchasing the product

Select any product that the customer wants to purchase. Once customer does so, then select to "add to cart" button.

# Note: The gift card could be applied to only those product for which "Gift card Checkout Allowed" is enabled.

Now, click on the card button present at the top right corner.

Click on the "Proceed to checkout" button. Once, we click we will be taken to the page, where we need to select the shipping address and the shipping method.

Select the shipping address and shipping method as per the customer choice and click on the "Next" button.

Once we do so, we will be directed to the Payment method page. From the list of payment method choose the payment as per the convenience of the customer

After that, click on "Apply gift coupon" field. Enter the coupon code if a customer has it and click on "Apply gift Coupon". If the coupon code is valid and has the amount, a success message would generate as "Success: Your coupon was successfully applied". If we have the discount code, we can apply that also. Note: Either the discount code is applied or gift card coupon is applied.

Note. Entrer the discount code is applied of gift card coupon is applied.

If we look at the "Order Summary" present at the right corner, we could see:

- 1 Cart subtotal: The total amount in the card
- 2 Card discount: If card discount is applied we could see that
- 3 Gift discount: The gift discount that is applied to cart
- 4 Shipping: Shipping amount that is needed to be applied

5 Order total: (Card subtotal+Shipping)-(Giftcart code/Discount code)

|                                     | )                  |                                  |                             |        |
|-------------------------------------|--------------------|----------------------------------|-----------------------------|--------|
| Shipping Review & F                 | Payments           |                                  |                             |        |
| Payment Method:                     |                    |                                  |                             |        |
| No Payment Information Required     |                    |                                  | Order Summary               |        |
| My billing and shipping address are | e the same         |                                  | Cart Subtotal               | ₹268.0 |
| Ram Singh Singh                     |                    | Gift code applied to the product | Gift Discount ( )           | ₹278.0 |
| new york                            |                    | Ghi code applied to the product  | Shipping                    | ₹10.0  |
| new york, New York 10001            |                    |                                  | Flat Rate - Fixed           | (10.0  |
| United States<br>+19090909090       |                    |                                  | Order Total                 | ₹0.0   |
|                                     |                    |                                  |                             |        |
|                                     |                    | Place Order                      | 1 Item in Cart              | ,      |
|                                     |                    |                                  |                             |        |
| Apply Gift Coupon 🔨                 |                    |                                  | Ship To:                    | 6      |
| 1011E_200                           |                    |                                  | Deer Sie eh Sie eh          |        |
|                                     |                    |                                  | Ram Singh Singh<br>new york |        |
|                                     | Cancel Gift Coupon |                                  | new york, New York 10001    |        |
|                                     |                    |                                  | United States               |        |
| Apply Discount Code 🗸 🗸             |                    |                                  | +19090909090                |        |
|                                     |                    |                                  | Shipping Method:            | d      |
|                                     |                    |                                  | Flat Rate - Fixed           |        |

Once, we do so, click on "Place Order" button.

|                                                                                                    | Welcome, Ram Singh Singh! Ram Singh Singh 🗸 INR - Indian Rupe |
|----------------------------------------------------------------------------------------------------|---------------------------------------------------------------|
| 🚫 LUMA                                                                                                    | Search entire store here Q                                    |
| What's New Gift Women $\vee$ Men $\vee$ Gear $\vee$ Training $\vee$ Sale                                  |                                                               |
| Thank you for your purchase!                                                                              | Print recei                                                   |
| Your order number is: 000000107.<br>We'll email you an order confirmation with details and tracking info. |                                                               |
| Continue Shopping                                                                                         |                                                               |

On clicking so, we will be taken to the success page where we see the message as "Thank you for your purchase!"

| Items 1 to 10 of 65 total 1 2 3 4 5 7 |               |                      |                                   |
|---------------------------------------|---------------|----------------------|-----------------------------------|
| Show 10 V per page                    |               |                      |                                   |
| Card Number                           | Initial Value | Current Value        | Expiration Date                   |
| 10[10.2]                              | ₹567.00       | ₹567.00              | 26-01-19                          |
| (mpm.)))                              | ₹567.00       | ₹567.00              | 26-01-19                          |
| 1424.02                               | ₹3,456.00     | ₹3,456.00<br>Price c | 26-01-19<br>hange clearly reflect |
| inpa ji                               | ₹3,456.00     | ₹3,456.00            | 26-01-19                          |
| 8114,08                               | ₹1,234.00     | ₹956.00              | 25-01-19                          |
| NUL, M., 1403030 (2011) (M.           | ₹1,234.00     | ₹1,234.00            | 25-01-19                          |
|                                       | ₹4,320.00     | ₹4,320.00            | 24-01-19                          |
| sedue, (p., 196200-1) (ber (1967      | ₹4,320.00     | ₹4,320.00            | 24-01-19                          |
|                                       | ₹4,530.00     | ₹4,530.00            | 24-01-19                          |

The coupon price, change when we apply the coupon code for the product purchase.

## 8. Support

If you need any further support or have any questions directly related to the Gift card, please use our Online Message Form to contact us or send us an email at support@cedcommerce.com

Best Regards,

eCommerce Team